# **Alibaba Cloud Web App Service**

**Tutorial** 

Issue: 20200410

MORE THAN JUST CLOUD | C- Alibaba Cloud

### <span id="page-1-0"></span>Legal disclaimer

Alibaba Cloud reminds you to carefully read and fully understand the terms and conditions of this legal disclaimer before you read or use this document. If you have read or used this document, it shall be deemed as your total acceptance of this legal disclaimer.

- **1.** You shall download and obtain this document from the Alibaba Cloud website or other Alibaba Cloud-authorized channels, and use this document for your own legal business activities only. The content of this document is considered confidential information of Alibaba Cloud. You shall strictly abide by the confidentiality obligations. No part of this document shall be disclosed or provided to any third party for use without the prior written consent of Alibaba Cloud.
- **2.** No part of this document shall be excerpted, translated, reproduced, transmitted, or disseminated by any organization, company, or individual in any form or by any means without the prior written consent of Alibaba Cloud.
- **3.** The content of this document may be changed due to product version upgrades, adjustments, or other reasons. Alibaba Cloud reserves the right to modify the content of this document without notice and the updated versions of this document will be occasionally released through Alibaba Cloud-authorized channels. You shall pay attention to the version changes of this document as they occur and download and obtain the most up-to-date version of this document from Alibaba Cloud-authorized channels.
- **4.** This document serves only as a reference guide for your use of Alibaba Cloud products and services. Alibaba Cloud provides the document in the context that Alibaba Cloud products and services are provided on an "as is", "with all faults" and "as available" basis. Alibaba Cloud makes every effort to provide relevant operational guidance based on existing technologies. However, Alibaba Cloud hereby makes a clear statement that it in no way guarantees the accuracy, integrity, applicability, and reliability of the content of this document, either explicitly or implicitly. Alibaba Cloud shall not bear any liability for any errors or financial losses incurred by any organizations, companies, or individual s arising from their download, use, or trust in this document. Alibaba Cloud shall not, under any circumstances, bear responsibility for any indirect, consequential, exemplary , incidental, special, or punitive damages, including lost profits arising from the use or trust in this document, even if Alibaba Cloud has been notified of the possibility of such a loss.
- **5.** By law, all the contents in Alibaba Cloud documents, including but not limited to pictures, architecture design, page layout, and text description, are intellectual property of Alibaba Cloud and/or its affiliates. This intellectual property includes, but is not limited to, trademark rights, patent rights, copyrights, and trade secrets. No part of this document shall be used, modified, reproduced, publicly transmitted, changed, disseminated, distributed, or published without the prior written consent of Alibaba Cloud and/or its affiliates. The names owned by Alibaba Cloud shall not be used, published, or reproduced for marketing, advertising, promotion, or other purposes without the prior written consent of Alibaba Cloud. The names owned by Alibaba Cloud include, but are not limited to, "Alibaba Cloud", "Aliyun", "HiChina", and other brands of Alibaba Cloud and/or its affiliates, which appear separately or in combination, as well as the auxiliary signs and patterns of the preceding brands, or anything similar to the company names, trade names, trademarks, product or service names, domain names, patterns, logos, marks, signs, or special descriptions that third parties identify as Alibaba Cloud and/or its affiliates.
- **6.** Please contact Alibaba Cloud directly if you discover any errors in this document.

## <span id="page-4-0"></span>Document conventions

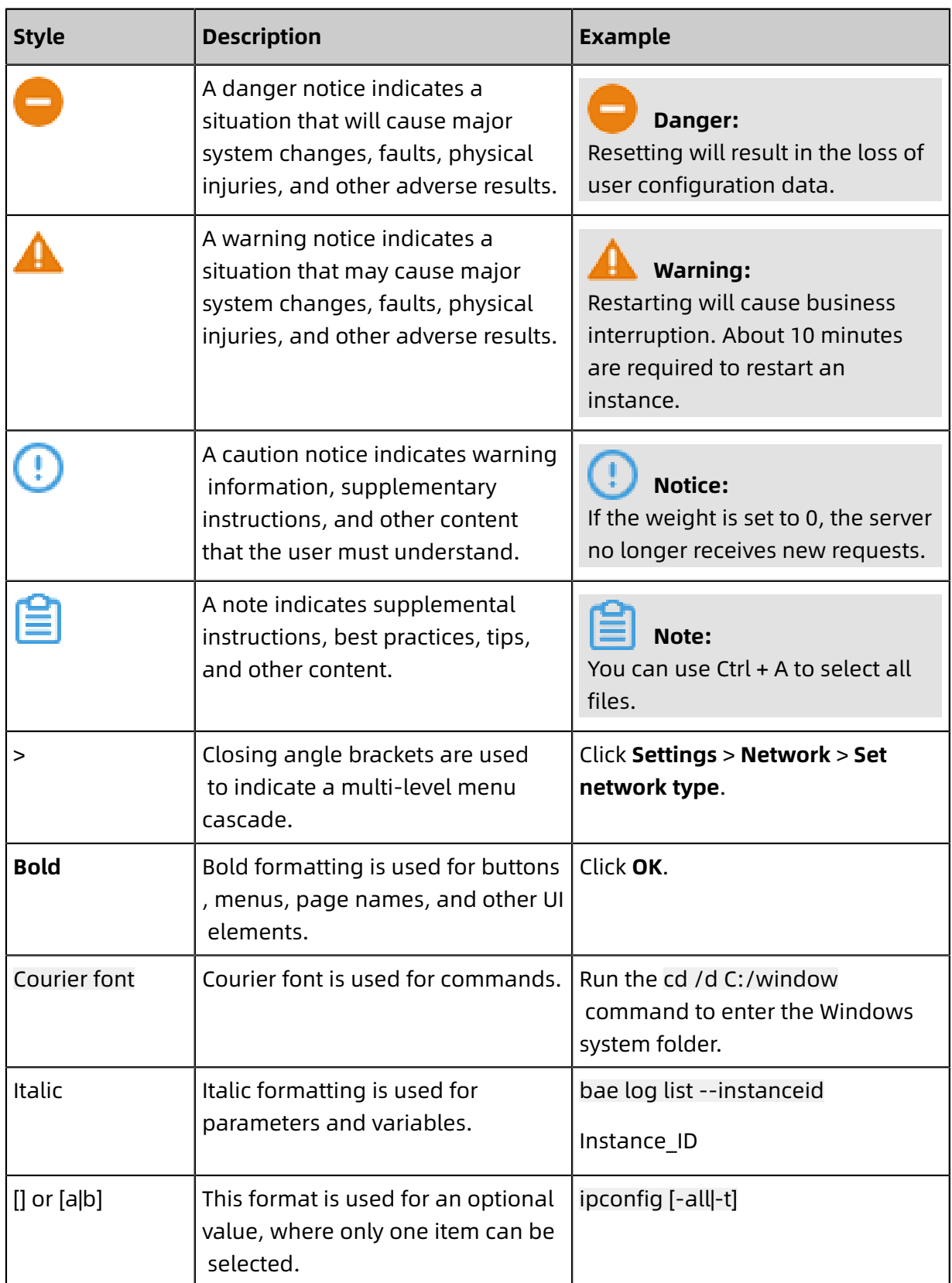

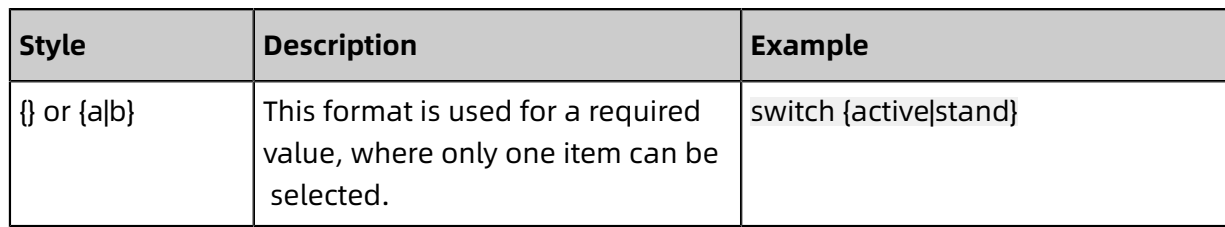

### **Contents**

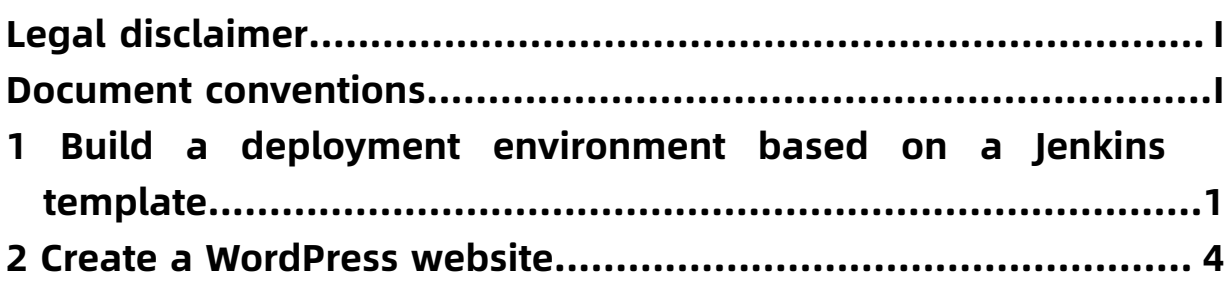

# <span id="page-8-0"></span>1 Build a deployment environment based on a Jenkins template

Web App Service (Web+) enables you to build an exclusive environment based on an application configuration template. In the application configuration template, you can customize basic information used by applications, such as the resources, network environment, and program path. This topic describes how to use the command-line interface (CLI) to build a deployment environment based on a Jenkins template.

#### **Prerequisites**

#unique 4

#### **Step 1: Download and install the command-line tool**

In Linux or macOS, run the following command to download and install the CLI:

eval "\$(curl -s -L https://webplus-cn-shenzhen.oss-cn-shenzhen.aliyuncs.com/cli/install .sh)"

#### **Step 2: Configure the command-line tool**

Run the following command to use the **AccessKey ID** and **AccessKey secret** of your account to register and configure the CLI, select the region where the environment resides, and then create a folder, for example, named demo:

```
wpctl configure --access-key-id "$ALICLOUD_ACCESS_KEY" --access-key-secret "$
ALICLOUD_SECRET_KEY" --region "$ALICLOUD_REGION" --profile demo
```
### **Note:**

For more information about the valid values of the ALICLOUD\_REGION parameter, see the Region ID column in #unique\_5.

#### **Step 3: Download a Jenkins template**

The Wpfile file stores the configuration information used to create or update a deployment environment. Web+ creates a Jenkins template. You can run the following command to download the template and save the template in the Wpfile file:

wget http://aliwebx-sz.oss-cn-shenzhen.aliyuncs.com/docs/course/Jenkins5Wpfile -O Wpfile

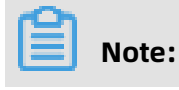

When the Jenkins template is used, Web+ purchases an Elastic Compute Service (ECS) instance in Pay-As-You-Go mode under the default Virtual Private Cloud (VPC) and VSwitch. The type of the purchased ECS instance is ecs.g5.large (2 vCPUs and 8 GiB memory). Then, Web+ installs the AliyunLinux operating system and deploys the [Jenkins.](http://mirrors.jenkins.io/war-stable/latest/jenkins.war) [war](http://mirrors.jenkins.io/war-stable/latest/jenkins.war) file on the purchased ECS instance.

#### **Step 4: Create a deployment environment based on the Jenkins template**

Run the following command to create a Web+ application and a deployment environment. After you run the following command, Web+ automatically reads the configuration template in the Wpfile file, and creates a deployment environment based on the Jenkins template.

wpctl env:apply --app WebPlusJenkins --env WebPlusJenkinsDemoEnv --create-onabsent

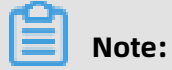

It takes about 5 minutes to create the application and deployment environment. Wait with patience.

#### **Step 5: Access the deployment environment**

After the application and deployment environment are created, Web+ purchases the configuration resources in the template for you. It takes about 2 minutes to purchase the resources. Then, you can run the following commands to access the deployment environment:

**1.** Run the following command to switch to the created application and deployment environment:

wpctl env:use WebPlusJenkinsDemoEnv --app WebPlusJenkins

**2.** Run the following command to view the event list:

wpctl env:events

**3.** Run the following command to view the environment information and obtain the application URL:

wpctl env:info

#### **Step 6: Install the Jenkins template environment**

After accessing the deployment environment configured in the preceding steps in a browser, you can install the Jenkins template environment. During the installation, Jenkins will prompt you to enter the administrator password, which can be obtained from the file /Home/admin/. jenkins/secrets/initialAdminPassword. You can use the CLI to run the following command to query the password:

wpctl env:exec WebPlusJenkinsDemoEnv "cat /home/admin/.jenkins/secrets/initialAdm inPassword"

#### **References**

- For more information about how to deploy an application in the Web+ console, see #unique\_6.
- For more information about CLI-related commands, see #unique\_7.

### <span id="page-11-0"></span>2 Create a WordPress website

WordPress is a popular Content Management System (CMS). This topic describes how to use Web App Service to create a WordPress website.

#### **Create a WordPress environment in the Web App Service console**

In the Web App Service console, you can create a WordPress environment.

- **1.** Log on to the Web App Service [console](http://webplus-intl.console.aliyun.com/) and select the required region in the upper-left corner of the page.
- **2.** On the **Overview** page, click **Get Started with WordPress** in the upper-right corner of the **Last Updated Environments** section.

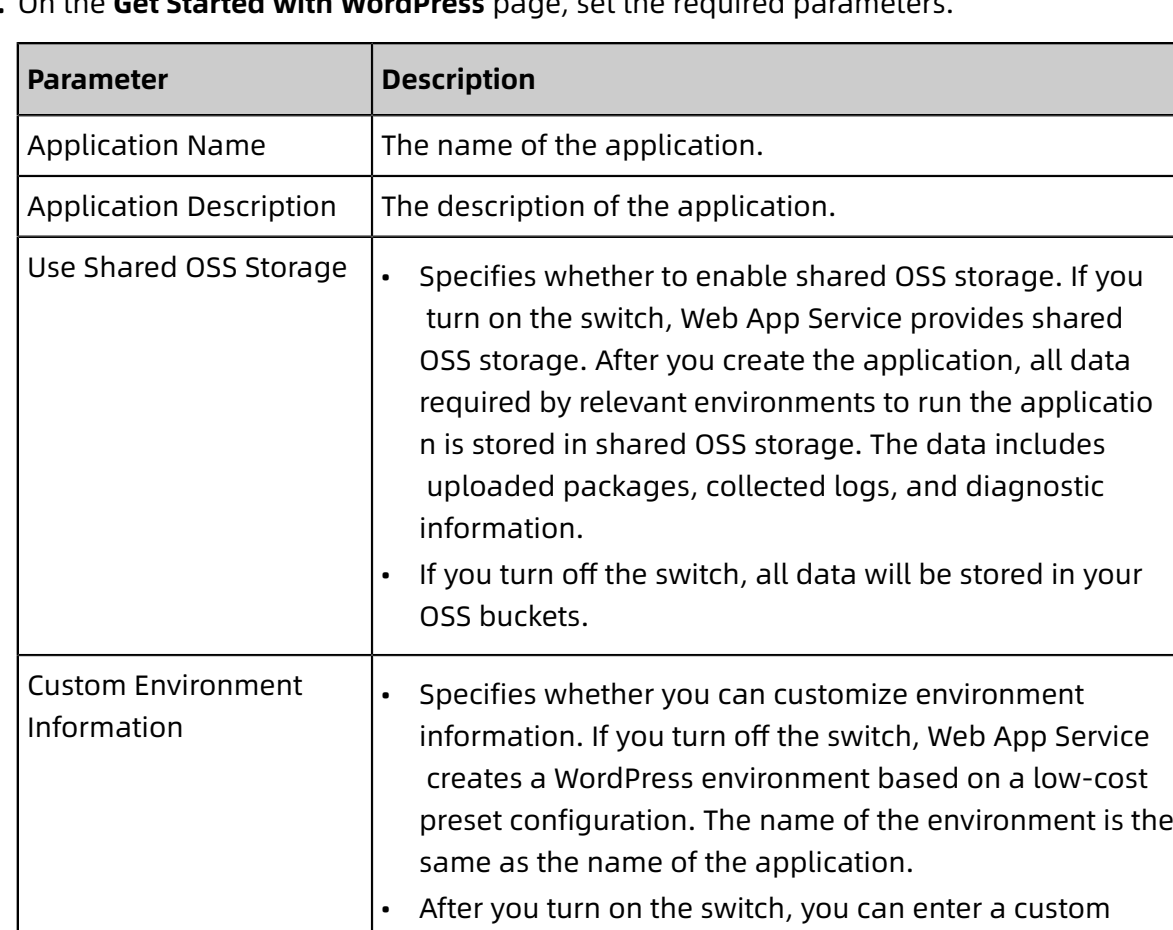

**Environment Name** and **Environment Description**.

**3.** On the **Get Started with WordPress** page, set the required parameters.

**4.** Click **Start WordPress**.

**5.** In the **Actions** dialog box, view the list of change events and click **OK**.

A page appears, indicating that the application and the environment are created. Click **View environment Logs** to go to the **Change Events** dialog box. After the update is complete, close the dialog box and go to the **Overview** page.

#### **Visit the homepage of the application to install and configure WordPress**

- **1.** On the **Overview** page, click **Public Address** to visit the homepage of the application.
- **2.** Go to the Configurations tab. After you select the required language on the tab, the Welcome dialog box as shown in the following figure appears.

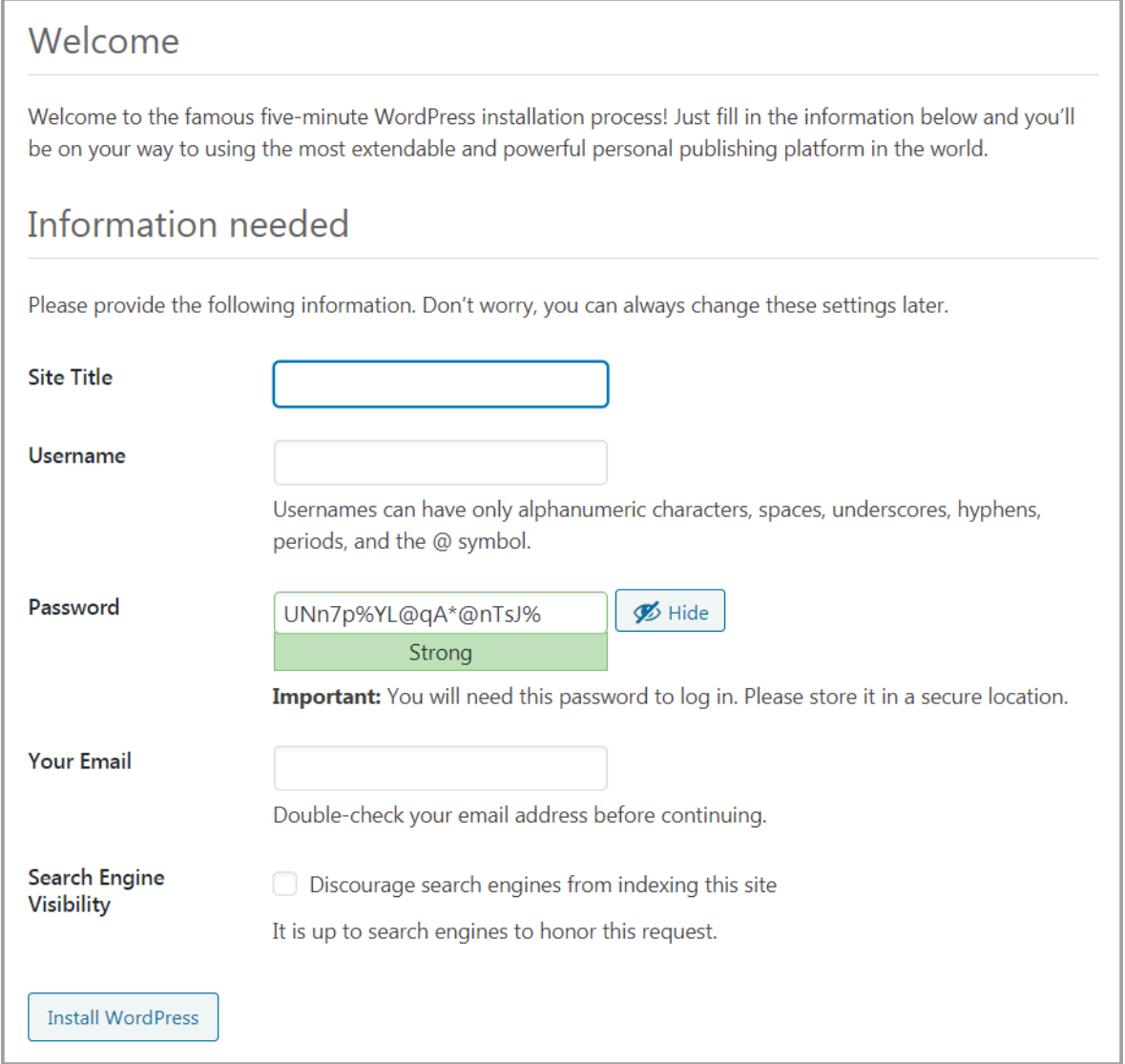

**3.** Complete the subsequent configurations for WordPress based on your business requirements.